**Cómo escuchar la interpretación simultánea de un idioma en su computador (Usuarios de Chromebooks y Linux, favor de [pulsar aquí\)](#page-2-0)**

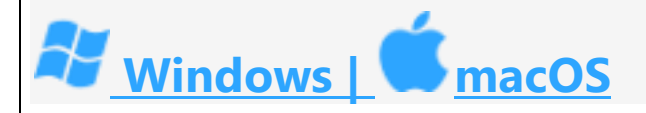

1. Descargue la aplicación para computador Zoom Client for Meetings en <https://zoom.us/download> haciendo clic en el botón azul que dice **Download** (**Descargar**). (Esto solo se tiene que hacer la primera vez que utilice el Zoom en este dispositivo. Para toda reunión posterior, comience con el paso 2.)

## **Download Center**

Download fo

## Zoom Client for Meetings

The web browser client will download automatically when you start or join your first Zoom meeting, and is also available for manual download here.

**Download** 

Version 5.1.2 (28648.0705)

2. Haga clic en el enlace de la reunión si lo tiene o vaya a <https://zoom.us/join> , introduzca el código de identificación de la reunión o el nombre del enlace personal donde dice **Meeting ID or Personal Link Name** y luego pulse en **Join** (**Unirse**).

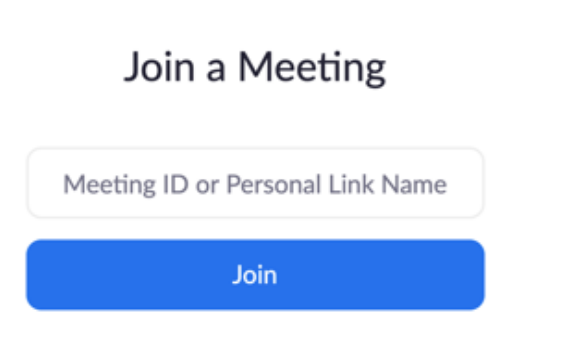

## **Cómo escuchar la interpretación simultánea de un idioma en su teléfono móvil o tableta**

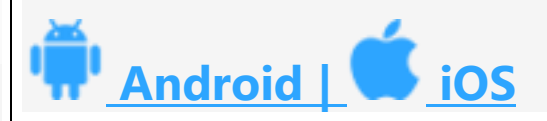

Las imágenes a continuación son de la aplicación para teléfono móvil. La aplicación para tableta luce casi igual, con la excepción de que los íconos están en lugares diferentes y algunos elementos del menú pueden aparecer en distinto orden.

1. Descargue la aplicación de Zoom de la tienda de aplicaciones de su teléfono móvil o tableta (p. ej. Google Play, App Store, etc.) o de Zoom en <https://zoom.us/download> (Esto solo se tiene que hacer la primera vez que utilice el Zoom en este dispositivo. Para toda reunión posterior, comience con el paso 2.)

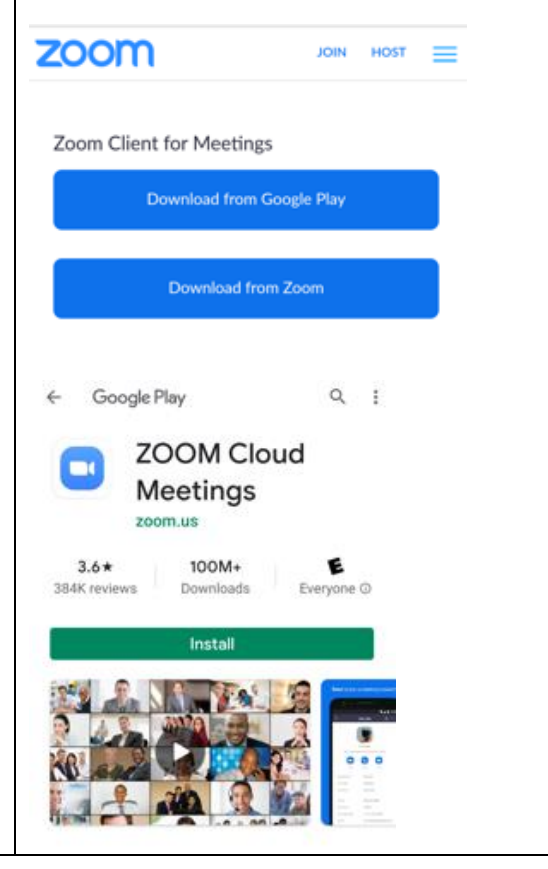

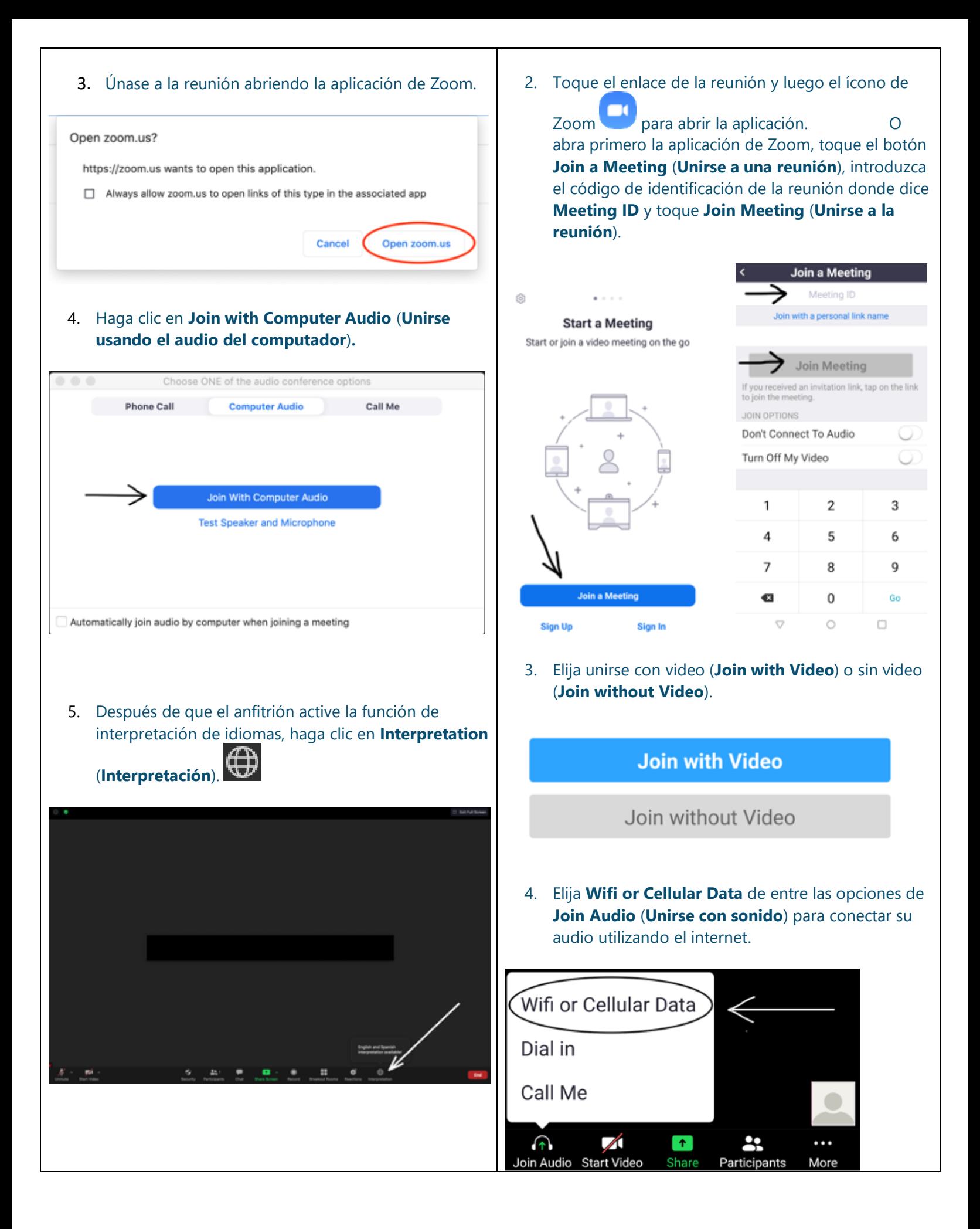

6. Haga clic en el idioma que desee escuchar (**Spanish**  para español).

![](_page_2_Picture_1.jpeg)

7. (Opcional) Para escuchar solo el idioma interpretado, haga clic en **Mute Original Audio** (**Silenciar audio original)**.

<span id="page-2-0"></span>\*\*Los Chromebooks y algunos otros sistemas operativos Linux no darán la opción de seleccionar un idioma dentro de la aplicación. En vez, si la reunión tiene un enlace para **Unirse por medio de su navegador** (**Join from Your Browser**), haga clic en él al conectarse a la reunión en vez de en **Open zoom.us** (**Abrir zoom.us**). De lo contrario, conéctese utilizando otro dispositivo.

![](_page_2_Picture_4.jpeg)

5. En los controles de la reunión, toque **... More** (**Más**)  $\cdots$ 

More en la parte derecha inferior de la aplicación para teléfono móvil, y arriba a la derecha en la aplicación para tableta después de que el anfitrión active la función de interpretación de idiomas. Si el ícono no está visible, toque la pantalla para que aparezca.

EN English and Spanish language interpretations available! 0 11 Stop Video Mute Share Participar

6. Toque **Language Interpretation** (**Interpretación de idiomas)**.

![](_page_2_Picture_9.jpeg)

- 7. Toque el idioma que desee escuchar (**Spanish** para español).
- Language Interpretation Done

Original Audio

English

Spanish

![](_page_3_Picture_22.jpeg)